**Magazine of the Apple User Group of Canterbury Inc.**

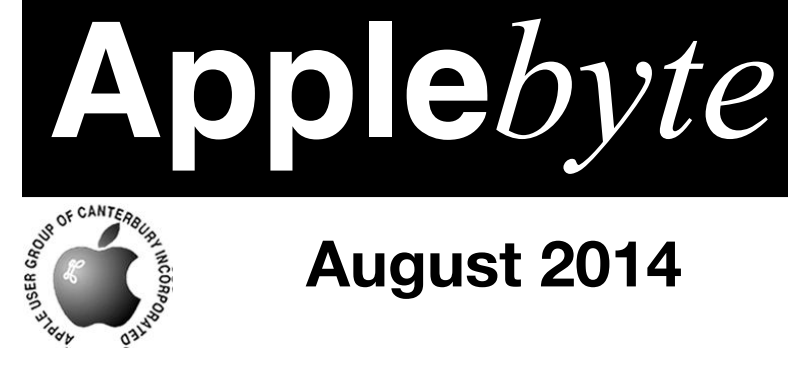

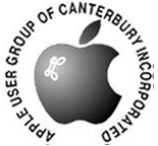

# **August 2014**

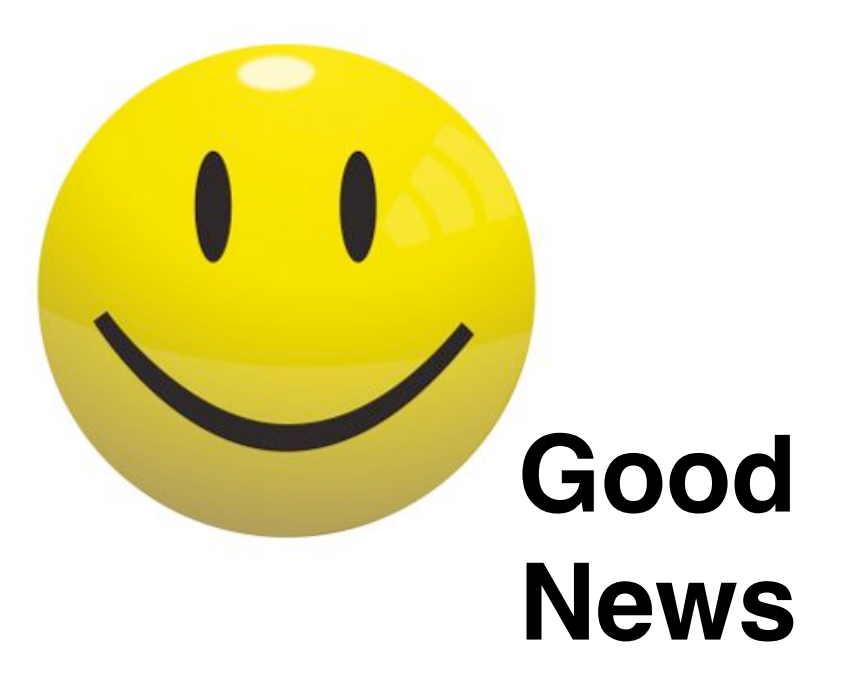

**page 4**

# **Waimairi School**

**August 27th 7:30 pm**

#### **APPLEBYTE** is the monthly magazine of:

Apple User Group of Canterbury Inc.

Submissions for publication are due by the 12th of the month of publication. Please submit all articles to:

#### **[editor@appleusers.co.nz](mailto:editor@appleusers.co.nz)**

#### **Copyright: © 2014 Apple User Group of Canterbury Inc.**

This publication is copyright to the Apple User Group of Canterbury Inc. Individual articles may by copyright to their authors or publishers and are reproduced here with permission.

#### **APPLEBYTE Subscriptions:**

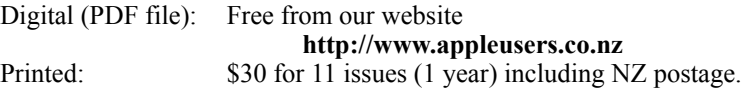

### **Contents**

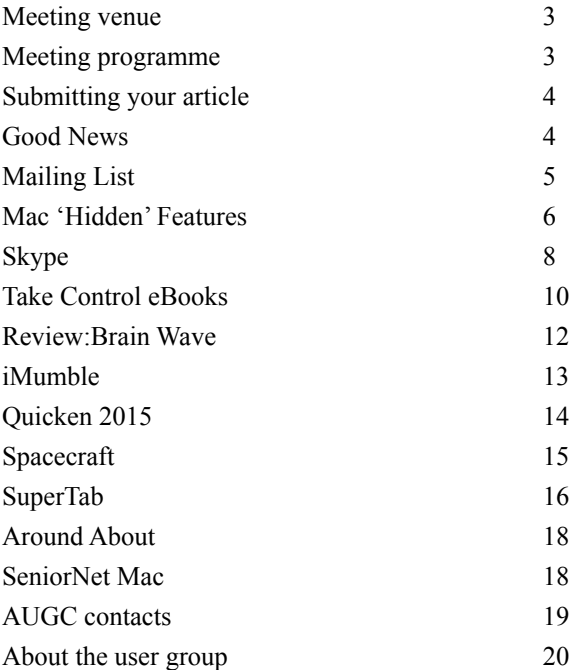

**Applebyte** is produced on an Apple MacPro using Pages'09 software. The magazine is printed by Printing.com (**[http://www.printing.com](http://www.printstop.co.nz)**).

### **Meeting venue**

Meetings are held on the last Wednesday of each month (except December) beginning at 7:30pm, at Waimairi School Hall, at the end of Tillman Avenue, off Bligh's Road.

Drinks and snacks are available while we all calm down after the excitement of the meeting.

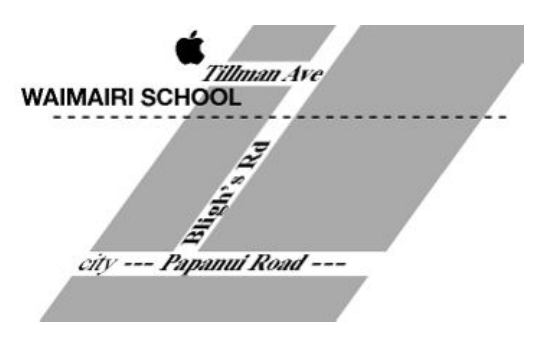

Some members carpool to get to meetings. If you don't have a car and find it difficult to get to meetings, please contact a committee member to arrange transport. Usually there is someone living near you who can offer a lift.

# **Meeting programme**

### **Wednesday 27th August 2014**

#### **7:30 Monthly Meeting**

- Welcome and News
- SeniorNet Mac Presentation and Q&A
- 3rd Party Software Have a favourate? Bring it along
- Information Exchange
- Supper

Come along and share your passion for Apple products. Learn about the latest technology, and enhance your skills. And meet with old and new friends over supper.

Visitors welcome.

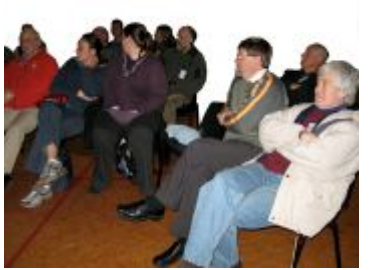

**Applebyte** page 3

## **Submitting your article**

Electronic submissions are preferred (to save wear and tear on my fingers). Just choose whatever format suits and send it to:

#### **[editor@appleusers.co.nz](mailto:editor@appleusers.co.nz)**

One page is roughly 450 words. Most article are less than 4 pages, but longer articles may be accepted if of particular interest or relevance. Please ask in advance if you are planning a longer article.

Please write clearly; short sentences are recommended to help you do this. Use a spell-checker. If you are quoting some other article, please include an acknowledgment of your source.

Pictures can help explain your article, so by all means include one (or more) if appropriate. The format is not important - jpeg, tiff and gif are all fine, but try to provide a high quality image (300 dpi) if possible.

For screen shots, you can use the build-in Apple functions Apple-Shift-3 or Apple-Shift-4, or a suitable utility.

## **Next Deadline: 12 September 2014**

## **Good News**

*Editor*

At the Special Meeting on 30th July, the members passed 3 motions:

- That AUGS be liquidated at the end of August 2014.
- That David Chilvers be appointed liquidator.
- That the assets be donated primarily to Christchurch SeniorNet Mac.

With these motions passed, the earlier motion to liquidate is confirmed, and AUGC Inc is now is the process of winding up.

SeniorNet Mac has offered our existing members free membership for 1 year, and support so that we can continue to meet as a group under their banner, but it will be up to our members to organise a programme for this.

SeniorNet Mac is interested in continuing our public Help mailing list, and will publicise it to all their members, ... so there may be an increased activity on that front.

SeniorNet Mac is also support continuing the publication of AppleByte a little longer, although there may be some reorganisation to work with their existing bi-monthly newsletter. ... So we are here to stay for a little longer. We look forward to an increased readership from the wider SeniorNet Mac members, and possibly even some more contributors to keep us informed of what is happening.

#### page 4 **Applebyte**

#### Our public Help mailing list: **[help@appleusers.co.nz](mailto:help@appleusers.co.nz)**

It is setup to provide an ongoing means of communication between club members, and others who elect to join in. It is intended to be used by anyone to seek help on any subject related to using their Apple computer, (Macintosh, iPhone, iPod, iPad, etc), or the software on it. Once subscribed, you can send a message to everyone by simply sending an email; and you can either receive each email that everyone else sends, or you can periodically receive a digest of all the recent emails sent if you want to reduce the number of emails that you receive. And if you want to reply to someone's email, it will be a little more difficult from the digest.

You don't need to contact anyone to join the mailing list - it is all controlled by sending emails to particular addresses ... and it doesn't matter what you put in the subject or body of the email. When you subscribe, the email address that you send the request from is subscribed to receive the mailing list messages, and if you want to latter want to unsubscribe, you need to send the unsubscribe request from the same email address.

To subscribe to the "help" list, just send an email to:

**[help-subscribe@appleusers.co.nz](mailto:help-subscribe@appleusers.co.nz)** or **[help-digest-subscribe@appleusers.co.nz](mailto:help-digest-subscribe@appleusers.co.nz)**

To unsubscribe from the "help" list, just send an email from the subscribed email address to:

#### **[help-unsubscribe@appleusers.co.nz](mailto:help-unsubscribe@appleusers.co.nz)** or **[help-digest-unsubscribe@appleusers.co.nz](mailto:help-digest-unsubscribe@appleusers.co.nz)**

When you receive a mailing list message, you will see that it is shown as from the person who sent it. To reply, if you simply select '*Reply*' (or *cmd-R*) then Mail will prepare a reply that will only go to the person who sent it. This may be appropriate if your reply is personal, but if you are sending some generally useful information, chances are that others on the mailing list may be interested in reading it. To send your reply to everyone, you need to select '*Reply All*' (or *cmd-shift-R*). When you do this, the reply email will be setup with the person who sent the email in the '*To*' address, and the mailing list in the '*CC*' address. This will work, but the person in the '*To*' address will actually get 2 copies of the reply (the 2nd one from the mailing list!) ... so it is good practice to delete the address in the '*To*' line, and if you want to be really tidy, you can move the address from the '*CC*' line to the '*To*' line. (The email will work if there is only a '*CC*' address, so this really isn't necessary.)

If you do need assistance with the mailing list, email:

#### **[listadmin@appleusers.co.nz](mailto:listadmin@appleusers.co.nz?subject=Help%20Mailing%20List)**

Have fun, get the help you need, and hopefully help someone else.

### **Mac 'Hidden' Features**

There are many aids secreted in menus, preferences, contextual menus, etc. so a reminder of some of the useful items is handy from time to time. If you have some other favourates, please send them in.

- **Merge Folders E**asily merge the contents of two identically named folders but dragging one folder onto another while holding down the Option key prompts a choice to merge folders. One folder containing contents of both source and destination folders will be created.
- **Create a Signature in Preview** Open the document in **Preview** and open the **Annotations** toolbar. Click on the **Signature** button and choose the **Create Signature** option from **Built-in iSight** option. Follow the on-screen instructions to add a signature to your document. You can save your signature for future use as well.
- **Quick Dictionary Access**
	- In older version of **Mac OS**, use  $\mathcal{H} \cap D$  to bring up the definition of the world while hovering over the word.
	- In Lion and newer find the definition of a word by double tapping with three fingers
- **Restoring Scroll Bars** Scroll bars by default are hidden in **Lion** and newer versions and are visible only when a user begins to scroll the page. To have the scroll bars always visible change the default setting. Go to **System Preferences**, under **General Category**; select **Always** under **Show Scroll Bars** option.
- **Built-in emoji Support** OS X comes with a built-in special character window which allows users to insert those characters. Press  $ctrl + \mathcal{H}$  + space to open the window. This window contains an exhaustive list of special characters. You can choose the special characters and emoticons that you need from this window.
- **Speech-to-Text Conversion**  Dictation-typing in OS X works amazing well. You can convert your speech-to-text by pressing the function (fn) key twice and begin speaking. Your voice gets converted to text when you press function (**fn**) key one more time. The OS X types out as you speak. (Only if you have activated the Enhance version which enables the Mac doing the conversion rather than going to a mainframe over the Internet – See **System Preferences** -> **Dictation & Speech**).
- **Easy Volume and Brightness Control** With this shortcut, volume and brightness control can be achieved quite easily. Hold  $\hat{\Phi} + \hat{\chi}$ together to change the brightness in small increments. You can change your volume control without affecting the brightness control by just holding the  $\Delta$  key.

### page 6 **Applebyte**

- **Auto Complete of Words** Helps you spell difficult words correctly (or changes to use the totally wrong word!) as you type. In **TextEdit** or **iChat** (a.k.a. **Messages**), Press **F5** or **Option + Escape** to bring up an auto complete menu that provides a list of possible spellings to the word that you have started typing.
- **Quick Duplicate Open File** In many applications click on the filename at the top of the Window. This drops down a menu of options. Click on the option **Duplicate** which allows you to replicate the file.
- **Hot Corners** Enable hot corners by navigating to **System Preferences -> Desktop & Screen Savers ->Screen Saver Tab -> Hot Corners**. It is a very useful feature which allows you to disable screensaver, launch notification center and open applications.
- **Close Running Apps** A quick solution to close your running apps on Mac. Similarly to free up memory. Simply hold  $\mathcal{H}$  + tab and continue holding **⌘** and tab through all open apps. When you reach the app that you want to quit, press **Q**. If you want to hide the app, press **H**.
- **Turn Off Notifications** Open your **Notification Center** and find **Do Not Disturb** toggle feature. Turn it on and you will not receive any notifications for a day. You can also schedule **Do Not Disturb** feature to be turned on for a specific period of time or for a particular event. (Another way to disable **Notifications** is to **Option Click** on the **Notification** icon in the upper right corner of the screen.)
- **Delete Apps in Launchpad**  Deleting apps using Launchpad is an easy way to cleanup old apps. Open Launchpad interface and hold down **Option** to launch the iOS–style wiggle mode. This will activate the close icons on apps installed through Mac App Store. You can click on the cross icon to delete unused old apps from the system. (I believe this also deletes the apps from the Application folder.)
- **Preview Files** Previewing files is really simple with this trick. Hold down the space bar when you select a file to preview it. You can even preview image and video files with this option. You can switch between files while in preview by pressing the arrow keys.
- **Create a New Desktop Mission Control** is a cool feature in **Lion**  and newer. In **Mission Contro**l, you can create a new desktop easily. A '+' tab appears at the top right while you hover your mouse in **Mission Control**. If you want to move a window to a new desktop, you can drop them into the '+' tab. You can have a dedicated desktop by simply dragging and dropping windows into this tab.
- **Open files in a particular app** Drag the file onto the icon of the app on the Dock to have it open in that app.
- **Get to your Library Folder** Hold down the Option key when the Go To Menu is active and see the Home Folder Library.

# **Skype**

*Peter Fitchett*

I came back from a week away up north to some very unwelcome news - Skype was insisting upon upgrading ... and would not run until I did! Let's go back a step: I haven't been running a recent version of Skype ... I tried one several years ago, and hated the "new, improved" user interface - so I re-installed the Mac "beta" version, 2.8.0.866 (hint: never throw anything away, it may be useful one day!) This version may be daed 2010, but it works well, and has a nice compact contact list that sits nicely in the corner of my screen.

So I was stuck ... I had to upgrade, as I need Skype to contact people around the country, and for them to contact me. Reluctantly I installed the latest and greatest (not!) and tried to make the best of it (after sending another long feedback message to Microsoft (we all know how useful that was, don't we!) I am sure that I have given it a fair go over the past week, but about 50% of the calls that I make seem to end in a fault of some sort:

 call ended - error call ended - unable to reach contact

Enough is enough! A search of the internet showed may others with the same problems (not even all Macs!), and reports of no interest from Microsoft. The good news was a suggestion that it was possible to revert to version 2.8.0.866 (at least for now) as long as you disable the program from checking for upgrades.

If you have an internet connection blocker, such as Little Snitch, you can block Skype from contacting

 ui.skype.com and you are all set to resume using Skype.

If you don't feel the need to spend mo0ney to buy Little Snitch, there is an alternative; free, but a little more technical,,but pretty safe when following the instructions:

- 1. Open the Terminal. It's located at /Applications/Utilities/Terminal.app
- 2. Enter the following command: sudo nano /private/etc/hosts and press *Return*.
- 3. This command is using *nano*, the built-in command line editor to open the Hosts file. You will be asked for your password because root privileges are needed to edit the Hosts. Type your password and press *Return*.
- 4. You will now see the contents of the Hosts file. It has one entry per line, with the IP address followed by the hostname. Hashed lines

### page 8 **Applebyte**

(starting with  $#$ ) are comment lines and are ignored by the system. Use the arrow keys to move the cursor to after the last line.

5. Enter

127.0.0.1 ui.skype.com

to the end of the file. (Use tab key or spaces to separate the IP address from domain name.)

- 6. Check your entry, and Save the file by pressing *Control + O* keys. (letter O, not zero) It will ask where to write, with the Hosts file already typed, press *Return* to write.
- 7. *Control + X* to close *nano* editor.
- 8. Now for your new entry to take effect, the DNS cache needs to be flushed:

OS X 10.5 or later use this command: dscacheutil -flushcache

OS X 10.4 or earlier use: lookupd -flushcache

and press *Return*

That's it! You are now free to user the old version of Skype without the annoying upgrade message.

And I have my good old 2010 software running again, and I'm smiling!

BTW: If you are into mobile use, and are looking for a Skype alternative, you may want to check out WhatsApp Messenger for iPhone, BlackBerry, Android, Windows Phone and Nokia and yes, those phones can all message each other!:

#### **<http://www.whatsapp.com>**

(I am waiting to get an answer for us dinosaurs with 'real' computers.)

Then, if all your contacts are Apple users, you can't really go past the Mac and iOS software that we already have, can you.

"Happiness is nothing more than good health and a bad memory."

*- Albert Schweitzer*

"The real problem is not whether machines think but whether men do."

*- BF Skinner*

### **Take Control eBooks**

#### **Take Control helps you beta test OS X Yosemite with confidence**

Apple recently released the public beta of OS X 10.10 Yosemite!

Simultaneously, we've published "*Take Control of Beta Testing Yosemite*," by Joe Kissell. You can buy it for a suggested price of \$5 from Leanpub. Read on for all the details, or just click the link to get your ebook:

#### **<http://tid.bl.it/tco-yosemite-beta-leanpub>**

The Yosemite beta is exciting stuff, at least for those of us who love poking around in new software to see what has changed. But the rewards of beta testing come with risks and responsibilities, so in "*Take Control of Beta Testing Yosemite*," Joe Kissell draws on years of experience with testing every version of OS X since 10.3 Panther to make sure you know what you're getting into. Follow Joe's advice and you can be confident that you won't mess up anything as you switch to and from the beta.

In the 51-page book, Joe teaches you what's involved with beta testing in general, and he discusses the pros and cons of installing the beta on a startup volume, virtual machine, separate volume, SuperDuper sandbox, or (best of all) a separate Mac. Next up, you'll run the installer (without letting it delete itself). With installation completed, Joe suggests key post-installation tasks and categories of software you may need to reinstall, plus gives tips on how to look for new features and report any bugs you may find. Perhaps most important, Joe explains how to switch between the beta and your main installation of OS X, how to downgrade from Yosemite, and how to upgrade to release version when that ships.

You may be thinking, "Really? A book about how to beta test Yosemite?" We won't pretend that it's essential, even though there are helpful details you won't find elsewhere (such as which virtualization program can run Yosemite as a guest OS) and advice that could save you significant headaches (such as the best destination for your installation). And, of course, the lifespan of the book is limited  $-$  it's useful only until Yosemite ships.

So we're doing something unusual with pricing: we've set a suggested price of \$5, but you can pay whatever you think it's worth — whether that's more or less than the suggested price, or even nothing at all. (That's why there's no MUG discount this time. And if you get it for free and later decide it was valuable to you, you can come back and buy a copy.) Paying helps Joe and his wife keep their baby in diapers and gives us concrete feedback that books of this sort are worth doing.

In keeping with the fast and fluid nature of beta testing, we've decided to publish this ebook exclusively via Leanpub, which was designed for

#### page 10 **Applebyte**

quick releases. Had we used our traditional method, we wouldn't have been able to publish the book at the same time as the public beta, and we would need more time to react to new versions (nor would we have been able to do the choose-your-own-price approach). Any updates to the book will be free.

#### **"Take Control of FileVault"**

explains how to protect your Mac's data in the event of theft

Perish the thought, but if your Mac were stolen, would you worry about the thief — or whoever the Mac was fenced to — seeing your email, photos, financial data, and other sensitive information? OS X's built-in FileVault encryption technology can ensure that your Mac's contents are safe from prying eyes, but if you're hesitant to entrust your data to FileVault before you understand how it works, "*Take Control of FileVault*" will dispel any misconceptions, answer your questions, and get you running FileVault with confidence. The book normally costs \$10, but the 30% MUG discount drops that to \$7. Learn more about the book and contact Editor f(Peter) or the discount coupon code.

Security expert Joe Kissell begins by demystifying FileVault in a quick FAQ that explains, among other things, how it is that you can work with your startup drive normally even though all the data on it is encrypted. It also explains the distinction between today's FileVault 2 and Legacy FileVault, which was completely different. After the FAQ, Joe provides detailed steps for activating and using FileVault on both your startup volume and external drives. He also explains how FileVault interacts with your backups and how to use Find My Mac to lock or wipe a stolen Mac's drive once you've turned on FileVault.

Put bluntly, even ignoring personal data, if you have a MacBook that contains business data, such as customer names and addresses, credit card numbers, or the like, you should be enabling FileVault. Too many laptops are nicked from coffee-shops or left in cabs to risk leaving the drive unencrypted.

Additional topics include making and using encrypted disk images, thirdparty software that can encrypt just a single file or folder, and accessing special FileVault features from the command line.

Thank you for your support of our authors and the Take Control series!

cheers...

#### *Adam & Tonya Engst, Take Control publishers*

Take Control books come in PDF, EPUB, or Mobi formats, and all updates are free for the live of the book. (New versions of a book may be separately charged.)

**NOTE: Through August 25th, there is a 50%-off Back to School sale. If you are considering a little education,** *now* **is a great time!**

### **Review: Brain Wave**

**Brain Wave** ™ - 30 Advanced Binaural Brainwave Entrainment Programs with Relaxing Ambient Background Sounds, Gentle Alarm and iTunes Music Integration for Sleep, Focus, Energy, Memory, Meditation and more

By Banzai Labs

**Description** 

Advanced Sequences of Binaural Tones are combined with configurable Ambient Nature Sounds and Atmospheric Music (or your iTunes Music) to stimulate specific Brainwave Patterns \* Includes Powerful Binaural Sequences for Sleep, Focus, Energy, Positive Mood, Confidence, Anxiety, Stress Relief, Relaxation, Yoga, Memory, Motivation, Headache, Concentration and Meditation and much more! \* Universal app with built-in UIs for iPad, iPhone/iPod Touch, and iPhone 5 so you get it on all your devices! (Supports iOS 5.0 and higher) \* Updated for iOS 7 \* How it Works: Brain Wave synchronizes your brainwaves with a specific frequency by sending two different audible frequencies to each ear, which, after being processed by the brain, are perceived as an inaudible low frequency beat matching the target brainwave frequency. Various states of mind are associated with different inaudible brainwave frequencies, ranging from an alert and focused state of mind to deeply relaxed, all the way to deep sleep, and can be induced with this technique.

Brain Wave recreates these frequencies using the most advanced multistage binaural sequences available, allowing your mind you to relax and synchronize with your desired state. It achieves this using our unique process called Progressive Brainwave Entrainment.

Composite Binaural Frequencies that stimulate multiple brainwave frequencies are used to create combination experiences, such as exercise motivation and a positive mood boost.

- Progressive Brainwave Programs - Each program goes through a progression of brainwaves, each for a specific period of time sufficient to synchronize your brainwaves with the binaural tones. This ensures a more effective brainwave entrainment experience.

\*\*\* Features \*\*\*

- 30 advanced binaural programs to use throughout the day.

- Advanced multi-stage binaural sequences to take your mind through a series of binaural frequencies to achieve your desired state of mind.

- Multiple program durations (10 min, 20 min, 30 min, 40 min, 1 hour, 2 hours, 3 hours, 4 hours, 8 hours)

- Ability to create your own custom duration setting based on time of day or duration.

- Soothing background sounds including Atmospheric Music, Waterfall, Flowing Creek, Ocean Waves, Forest, Rain, Thunder and Pink Noise (a common type of background noise used with binaural tones). Your brain will process the binaural frequencies played over these background sounds.

- You can save your preferred settings, including background choice, iTunes playlist, Alarm settings, and volume for each Brainwave Program.

- Use the included Ambience or create a playlist of your own iTunes Music to use with each program.

- Choose from one of the 6 included gentle alarm sounds, or select one of your own iTunes Music tracks for the alarm (alarm is optional).

This AppStore app is designed for both iPhone and iPad \$2.99 Category: Health & Fitness

Compatibility: Requires iOS 4.3 or later. Compatible with iPhone, iPad, and iPod touch. This app is optimized for iPhone 5.

### **iMumble 42**

*Barry Clark*

iDirect - iMumble 42

iOften wonder how we manage to concentrate on the road when our vision is bombarded with all-too-numerous road signs.

How about just one traffic signal. Tri-colour LEDs could be utilised to indicate all possibilities in one light. That would reduce three- & fourway fittings to one.

iThink (and hope) that most drivers would understand such a system quickly. A damned-sight more quickly than our new give way to the right AND the left.

Ideas are like rabbits. You get a couple and learn how to handle them, and pretty soon you have a dozen.

*-- John Steinbeck*

### **Quicken 2015**

I'm sorry, but after 8 years and 20 days () yes someone keeps records of significant dates) Intuit have released a new version of Quicken for Mac!

The program features a new, clean and simple interface designed specifically for Mac and new investment capabilities. The redesigned product also syncs with a free mobile companion app providing the ability to photograph and track receipts so users can more easily stay on top of their money.

Quicken helps people take control of their money and better understand their spending so they can make smarter financial decisions. The 2015 version combines new features with those that customers have grown to trust. The product links users to more than 14,500 different banks, credit cards, loan and investment accounts, allowing them to conveniently view their financial statements in one place. Other familiar features include tracking spending by category, creating budgets and the ability to schedule bills and reminders.

Additional product features and capabilities are expected to be released throughout the year to continuously improve the user experience. These additional features and capabilities would be offered only when and if made available by Intuit. [*Ed: Come on, Intuit - I know you have to fill up a press release, but having to tell us that additional feature will be offered only if you make them available ... really!*]

#### **Quicken 2015 for Mac lets users:**

- •**Make smart financial decisions on the go:** The free mobile companion app syncs customer data across desktop and mobile devices, including iPhone, iPad and Android. Quicken users can check account balances, transactions and household budgets anywhere at any time, and snap a photo to store receipts to keep track of important purchases.
- •**Easily track portfolios and plan for taxes:** Detailed investment tracking allows users to view and track portfolio value, investment transactions, cost basis, unrealized and realized gains, and create Schedule D tax reports for capital gains. The product simplifies tax time by tracking deductions and creating tax reports.
- •**View and understand finances in a flash:** A refreshed interface optimized for OS X makes it easy for users to see where they stand with their finances.

Barry Saik, senior vice president and general manager of Intuit's Consumer Ecosystem Group, said: "With Quicken 2015 for Mac, we're reaffirming our commitment to serving our loyal Apple customers and delivering the dependable, easy-to-use solutions they've come to expect."

#### page 14 **Applebyte**

Quicken 2015 for Mac is available now for US\$74.99 via Apple's Mac App Store here.

Quicken used to be quite popular with Mac users who wanted to keep track of their money, and who need to to produce reports (Such as tax returns) at the end of the year, but the introduction of bugs, the dropping of handy user-interface niceties,and the absence of regular upgrades drove many to other solutions, and a few die-hards to retain their old versions, and old computers (or jump ship to a PC). It will be interesting to see just how many Intuit will be able to reclaim of its old user base.

It will also be interesting to see how this compares with the existing PC software, and just how compatible it is.

 **Spacecraft**

A MacBook, a flatscreen monitor rescued from a dumpster, a few parts bought on eBay and an abandoned McDonalds as a base may seem a reasonable basis for a hobbyist electronics project of some kind – but taking control of an abandoned NASA spacecraft might feel a little ambitious. Not so, says a team of nine geeks who have successfully taken control of ISEE-3, a spacecraft launched by NASA 36 years ago to measure the solar wind and radiation.

The satellite's battery has been dead for over 20 years, but it had solar panels to power 98 percent of the satellite's full capabilities. In its heyday, it ran missions around the Moon and Earth, and flew through the tail of a comet. But technology gets old, and everyone happily let the successful satellite go, knowing it would be back in Earth's orbit someday — namely, 2014.

Since the satellite went offline, the team had retired, the documentation was lost and the equipment was outdated. They could still hear the satellite out there talking, but they'd need to build the equipment to talk back.

They did have a few more expensive requirements, like a helicopter to lift a transmitter into place, but a crowd-funding campaign took care of the costs. There was then the small matter of getting permission from NASA, no doubt helped by one of the team being a former employee.

They brought the idea to NASA, but there was no precedent on which to base an agreement. No external organization has ever taken command of a spacecraft, but NASA didn't want to say no, so they asked the team if they needed any help.

Astonishingly, they've now successfully placed the craft in a new orbit around the sun, and Google has helped them build a website that will be used to share data transmitted back from it – appropriately enough named *Spacecraft For All* - **<http://spacecraftforall.com>**

## **SuperTab**

SuperTab is, quite literally, the easi-est, flexibl-est, and powerful-est way to access your files, folders, apps, projects, photos, websites and all the other things you use your Mac for.

SuperTab began with a simple premise: Make your Mac's "Command-Tab" Application Switcher more than just a switcher. And that's exactly what SuperTab does, and much more. In fact, SuperTab supercharges the Tab Key!

Before SuperTab, pressing *Cmd-Tab* gave you this:

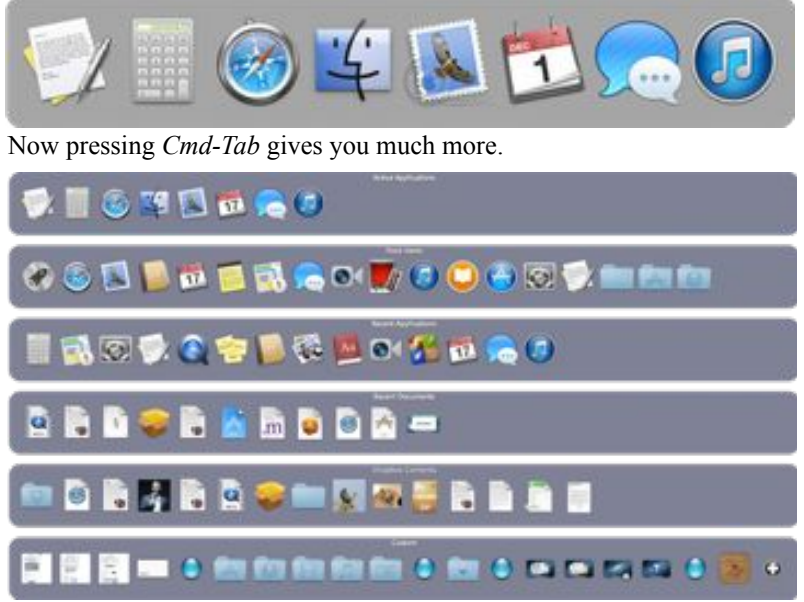

As soon as you download and install, SuperTab instantly gives you Command-Tab access to:

- Active Applications your active applications, just as with the original Application Switcher
- Dock Items all the applications, files & folders that you have in your Dock
- Recent Applications the applications you've recently opened
- Recent Documents the documents you've recently opened
- Dropbox or Desktop Contents your Dropbox and its contents (if you use Dropbox). Otherwise, your Desktop contents
- Custom Items an example configuration with Web Sites, common folders, MetaFolders, Screen Shots, Cubbyholes and more

### page 16 **Applebyte**

But then, you can customize SuperTab to do much more!

SuperTab is fully configurable to adjust to your working style. You can remove any of the "default" Tab Rows plus create additional ones. You can choose from the options listed above, plus:

- Dock Files just the files & folders in your Dock
- Dock Applications just the applications in your Dock
- Folder Contents the contents of any folder you choose
- Tagged Items the files, folders  $\&$  applications tagged with the Tag(s) you specify
- Sidebar Items items that appear in the "Sidebar" of Finder Windows
- Front Application Windows the open windows of the active application
- All Application Windows the open windows of all running applications
- Custom Items Custom Items Tab Rows let you choose their contents (add Files, Folders, Applications, System Preference Panes, Websites, Screenshots, Meta-Folders, Auto Types, and Cubbyholes)

**Don't want to use Command-Tab?** SuperTab can also be activated in any of the following ways:

- Press Option-Tab
- Double-Press Command
- Move your mouse to any corner of the main screen that you designate.

You can even keep the System's Command-Tab App Switcher untouched and fully use SuperTab along side it!

### **NOTE: For a limited time, SuperTab is being offered for only US\$10 (about NZ\$12.32) (that's 50% off the regular price of US\$20!):**

#### **[http://sites.fastspring.com/macappware/product/supertab](http://sites.fastspring.com/macappware/product/supertab?source=supertab&coupon=ST10)  [?source=supertab&coupon=ST10](http://sites.fastspring.com/macappware/product/supertab?source=supertab&coupon=ST10)**

(All on one line without any spaces)

"If you're lost, follow someone who looks like they know where they're going and you'll wind up where you're supposed to be."

*-- Dirk Gently, Dirk Gently's Holistic Detective Agency, by Douglas Adams*

"All big things in this world are done by people who are naive and have an idea that is obviously impossible."

*-- Dr. Frank Richards*

### **Around, About**

#### *Peter Fitchett*

The topic of Spam seems to be popular at present. Canada is passing laws intended to protect consumers from the most damaging and deceptive forms of spam and online threats, such as identity theft, phishing, and spyware. We will wait to see how successful that is on the spammers in China, Rumania, Nigeria, etc.

It appears that PayPal Spoof attacks are on the rise again (last peaking in about 2010. The emails can come from a variety of senders, with different IP addresses, but seem to all have a common destination. **Do not click links in these emails.**  You can forward the email to: [spoof@paypal.com](mailto:spoof@paypal.com).

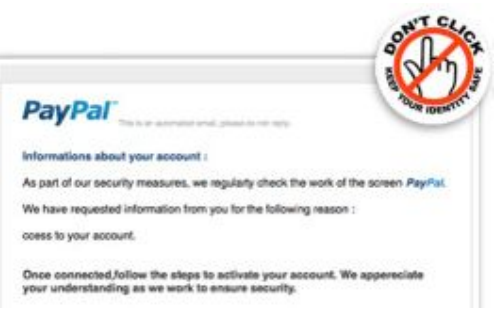

Next are emails appearing to be from \*Evernote\* or the \*Evernote message center\* and came with the subject line "File has been sent" followed by the recipient's name. All of these were sent by Gmail users. The message usually does not have any content, just an attachment named DSC x.ZIP where x is a 7 digit random number. The executable inside the ZIP archive poses as a PDF document and this is exactly why you shouldn't trust a file by its icon and make sure that file extensions are visible This ploy was first reported in 2011, then again in 2013, and we're seeing that the cybercrime industry revives successful malware ploys every two years or so.

### **SeniorNet Mac**

**Computer Training Lessons**: Two-hour sessions, once a week for four weeks. Course notes are provided. Classes are small with a maximum of six students and two tutors per lesson.

**Social Events**: Held on the fourth Tuesday of the month.

**Newsletter:** Supplied every two months.

We are now located at: 190 Worcester Str, Christchurch.

Contact: If you would like to join SeniorNet Mac and are in the 55-plus age group, please contact Allan Rutherford at (03) 352-4950, or email:

#### **[ajmr@xtra.co.nz](mailto:ajmr@xtra.co.nz)**,

or else leave a message on the club's answerphone at (03) 365 2003.

#### page 18 **Applebyte**

Moving on, are a malicious group of tricksters out there this week with the same game as they've had for several years. They suggest you'll be able to change the color and/or layout of your Facebook homepage, you agree to their terms, and they steal your information. We implore you to let all of your Facebook friends know - DO NOT FALL FOR THIS TRICK. [*but then, from what I hear, they are not the only ones wanting all your information at Facebook!*]

Of course, emails re not the only place that you will encounter a few triers! Websites can also have their dangers. Only today I came across an offer to pay me (lots) to work from home. Carefully tailors to quote a successful Christchurch woman, and on an well designed webpage of Career Journal. Very tempting, so I had a look around. The text was well written, no obvious spelling or grammatical errors;and both TVNZ and BBC logos prominent ... do they really work together?

The URL of the page looked realistic:

 www.careerjournalonline.com/newsupdate/workfromhome/adbl/ nz-desktop/

seemed reasonable, and there were reasonable menu links that you might expect: Home, Finance, Tech, Media, Portfolios, etc.

But, of course, if something looks too good to be true, it probably is, so in the interests of good reporting, I looked a little deeper. Firstly, that healthy URL suggests that there are other sections of the site to visit, so we try dropping off some of those levels:

 www.careerjournalonline.com/newsupdate/workfromhome www.careerjournalonline.com/newsupdate www.careerjournalonline.com/newsupdate

They are all empty!

And all those links to other sections ... they all point right back to this one page! Doesn't look like I will get rich from this site! :-)

# **AUGC contacts**

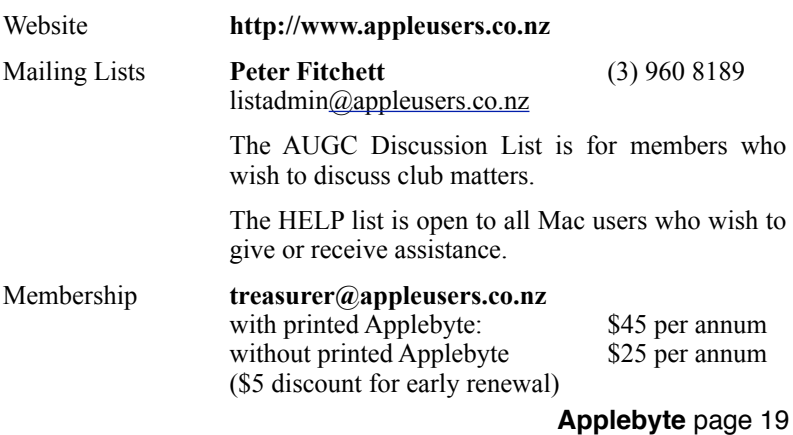

### **About the user group**

Patron

### **Aims**

*The Apple User Group of Canterbury Incorporated (AUGC) is a non-profit organisation which exists for the purpose of exchanging ideas and expertise about the use of Apple computers, the Macintosh operating systems, and related hardware and software.*

### **Committee**

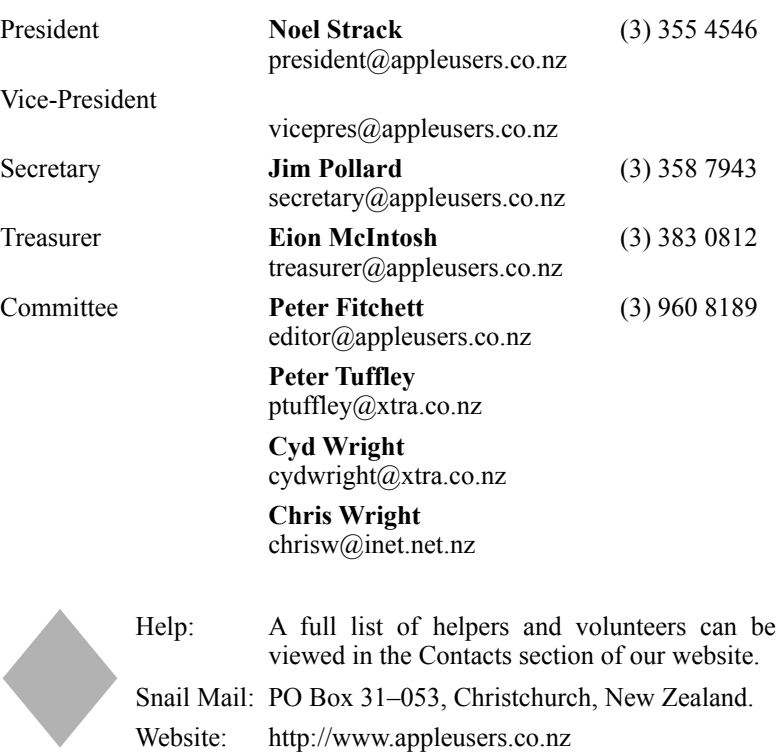

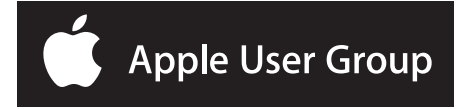